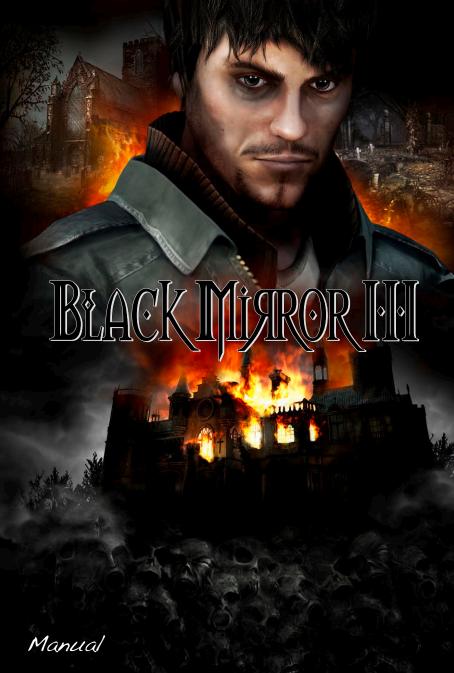

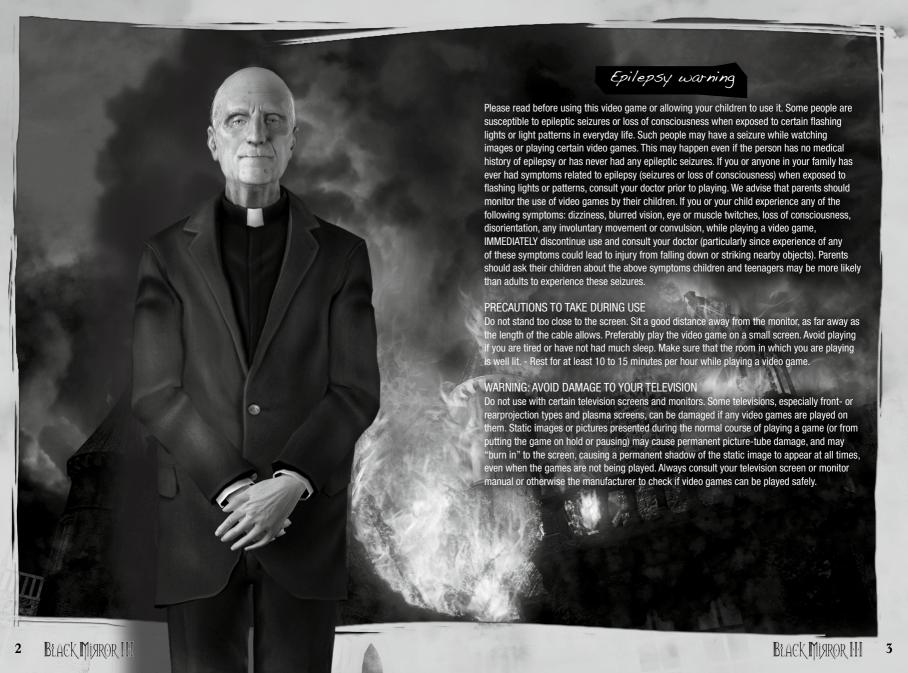

# BLACK MITTEROR HH

### Contents

| Epilepsy Warning              | 3    |
|-------------------------------|------|
| Contents                      | 4    |
| Licence and Conditions of Use | 5    |
| Welcome to the Third Part!    | 7    |
| System Requirements           | 8    |
| Minimum System Requirements   | 8    |
| Recommended System            | 8    |
| Installation                  | 9    |
| Auto Start                    | 9    |
| Manual Start                  | 9    |
| Uninstalling                  | 9    |
| Background                    | 10   |
| Mouse and Keyboard Layout     | 11   |
| Mouse                         | 11   |
| Inventory                     | 12   |
| Keyboard                      | 12   |
| Main Menu                     | 13   |
| New Game                      | 13   |
| Load Game                     | 13   |
| Options                       | 14   |
| Graphics (GFX)                | 15   |
| Expanded Settings             | 16   |
| Sound (SFX)                   | - 17 |
| Game                          | 18   |
| Display Speech Bubbles        | 19   |
| Additional Game Help          | 19   |
| Display Tips                  | 19   |
| Activate Hotspot Indicator    | 19   |
| Use Hardware Mouse Pointer    | 19   |
| Original Black Mirror 1       |      |
| Mouse Pointer                 | 20   |
| Extras                        | 20   |
| Team Credits                  | 20   |
|                               |      |

|    | Quit the Game                        | 2  |
|----|--------------------------------------|----|
|    | In-game Menu                         | 2  |
|    | Back                                 |    |
|    | Main Menu                            | 2: |
|    | Load Game                            | 2  |
|    | Save Game                            | 22 |
|    | Options                              | 22 |
|    | Playing the Game                     | 22 |
|    | Movement                             | 22 |
|    | Interaction                          | 2  |
|    | Disappearing Hotspots                | 2  |
|    | Left-click on a Hotspot              | 2  |
|    | Hotspot Indicator                    | 2  |
|    | Inventory                            | 20 |
|    | Left-click Left-click                | 2  |
|    | Right-click                          | 28 |
|    | Mouse Wheel Support                  | 28 |
|    | Dialogue                             | 29 |
|    | Interface and On-screen Displays     | 30 |
|    | Special Puzzles                      | 3  |
| Š  | Diary                                | 32 |
| Į. | Tasks                                | 33 |
|    | Overview Map                         | 33 |
| S  | Game Over                            | 34 |
|    | Extras                               | 34 |
|    | Team Credits                         | 3  |
|    | Advice on solving technical problems | 3  |
|    | Updates                              | 40 |
|    | Technical Support                    | 4  |
|    |                                      |    |

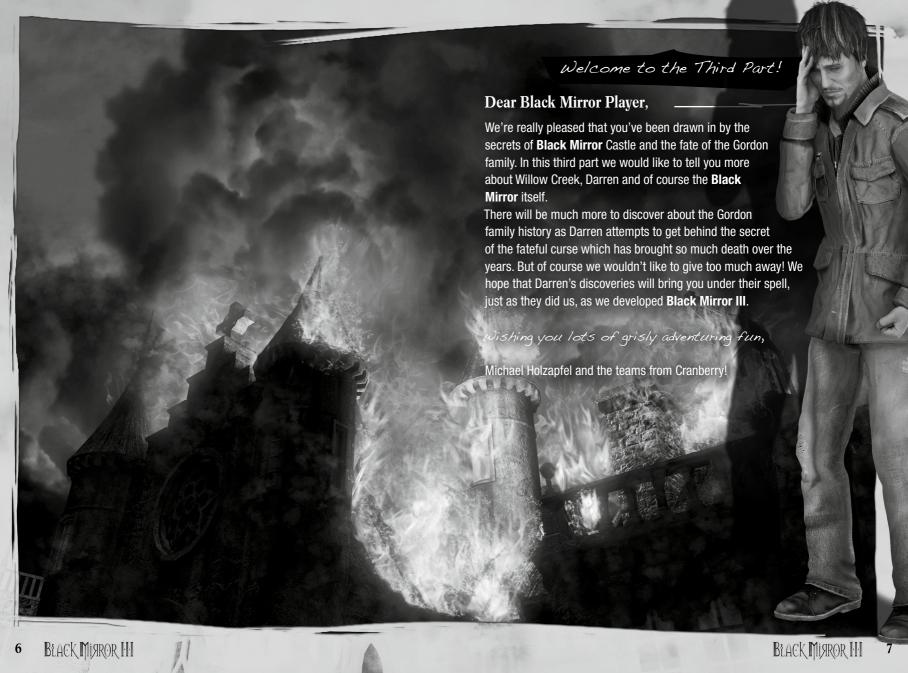

### System Requirements

### **Minimum System Requirements**

- MD or Intel single-core processor @ 1.5 GHz
- 512 MB RAM (XP) / 1.024 MB RAM (Vista/7)
- AGP/PCI-E Graphics card: Card with Shader Model 2,
  Direct X®9 compatible
  min. 128MB VRAM (ATI Radeon 9800 or NVIDIA
  GeForce 6800)
  Integrated (onboard)-graphics: Graphics chip with Shader Model 2,
  DirectX®9-compatible, min. 128 MB VRAM (Intel GMA x3200, ATI
  Mobility Radeon 9800 or NVIDIA GeForce Go 6800)
- DirectX®9-compatible sound card
- Microsoft Windows® XP, Microsoft Windows® Vista, Windows® 7
- DVD-ROM, mouse, keyboard / ca. 4 GB hard disk space

### Recommended system

- MD or Intel single- or dual-core processor @ 2.0 GHz
- 1.024 MB RAM (XP) / 2.048 MB RAM (Vista/7)
- AGP/PCI-E Graphics card: card with Shader Model 3,
  Direct X®9 compatible
  min. 256 MB VRAM (ATI Radeon 2xxxx and later
  or NVIDIA GeForce 7xxx series and later)
  Integrated (on-board) graphics chip: ATI/NVIDIA graphics
  with Shader
  - Model 3, DirectX®9 compatible, min. 256 MB VRAM
- DirectX®9-compatible sound card
- Microsoft Windows® XP, Microsoft Windows® Vista, Windows® 7
- DVD-ROM, mouse, keyboard / ca. 4 GB hard disk space

### Installation

### **Auto Start**

Place the **Black Mirror III** DVD in the DVD-ROM drive. Wait until the frontend menu opens. Select the menu item 'Install **Black Mirror III**' in order to start the installation.

### **Manual Start**

Open Windows Explorer and right-click on the symbol for your DVD-ROM drive. Next click on 'Open' to display the drive contents. Now launch the installation by double-clicking on the file 'Setup.exe'.

### Uninstalling

To remove 'Black Mirror III' from your computer, click on the 'Uninstall' entry in the Start menu. Alternatively you can also remove the game in Control Panel: 'Add or Remove Programs' (XP) or under 'Programs and Features' / 'Uninstall or change programs on your computer' (Vista/7).

**Note:** The DVD should not be removed from the DVD-ROM drive while playing the game; otherwise the copy protection system will activate and will restrict the game's playability.

### Background

Is Darren now cursed, just as his father was 12 years before?

Did all that really happen?

Has Darren set Mordred free?

Where does the curse come from?

And who was his brother, Who was Mordred Gordon?

Marcus Gordon, the Gordon ancestor?

So many questions... but Darren's problems are of another, quite different nature – he has been pursued by a mysterious order. His insane twin sister Angelina, was snatched to her death together with her mother in a ritual chamber.

To top it all, on his hopeless flight

through the woods from
the blazing castle, Darren
stumbles right into the
hands of Inspector Spooner,
a disgraced police officer
who smells a ticket out of
his banishment in this
country backwater and
back to a role in the
Met. Then the
investigations
begin...

It's not long for a connection to be made between Darren and the charred corpse of the local librarian Miss Valley, the head of the clandestine order. He is also accused of being responsible for the deaths of Black Mirror Castle's housemaid Sally and also the old Gordon family retainer, the butler Bates.

The investigations have already been running for three weeks and yet there is no trace of the ominous order, the alleged corpse of Angelina Gordon or that of their mother Catherine Gordon, officially registered as having died 24 years before. No demonic portals, nor any hellish ritual chambers.

Darren remains under a court order requiring him to report daily to the psychologist Dr. Joyce Winterbottom, to benefit not only himself, but also the police. Since his story sounds rather more than simply unusual. But he's only telling the truth after all... isn't he?

Mouse and Keyboard Layout

Mouse

### Interaction with the Environment

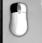

#### **Left Mouse Button**

Interact with the environment – speak to someone, take an item, to use an item or leave the scene.

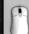

#### **Mouse Wheel**

Switch through the inventory items directly at the mouse pointer.

### Inventory

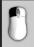

### **Left Mouse Button**

Pick up an item to use it with a person, or combine with an item in the scene or in the Inventory.

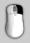

### **Right Mouse Button**

Use this to obtain more information about an item, or to use it directly.

### Keyboard

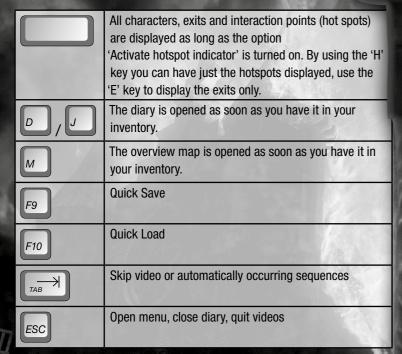

### Main Menu

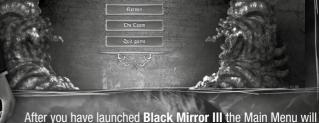

After you have launched **Black Mirror III** the Main Menu wil be displayed. This is where you can select **v**arious options:

### New Game -

Use this option to begin a new game

### Load Game —

All saved games are displayed here and are sorted with their names according to date and are selectable by using the mouse. A game is loaded by double-clicking on it or via the 'Load' button. Screenshots and the chapter description of the last situation in the game help you to have a clearer overview. To the left of the screenshot you will also find a button to delete the saved game.

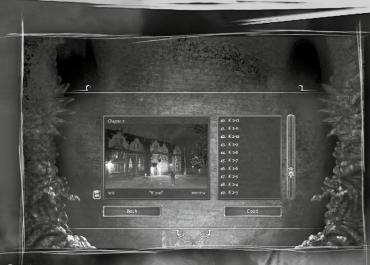

### **Options**

This is where you can make adjustments to the Graphics, Sound and Control preferences.

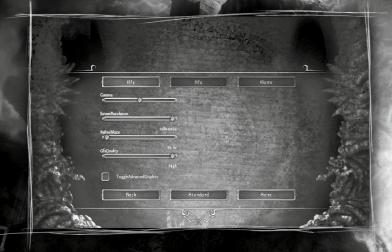

### Graphics (Gfx)

This menu allows you to adjust all relevant presentation parameters. When the game installs it makes its own assessment of your system and configures itself to suit your PC on this basis. Please note that changes to these settings can markedly affect the presentation quality and the game's performance.

#### Gamma

The Gamma values can be adjusted using a slider control. This influences the brightness and presentation of the game.

#### **Screen Resolution**

By adjusting the screen resolution, the presentation of the game can be optimised for your system. A reduction in resolution can improve the game's performance. We recommend that you use a resolution of  $1280 \times 1024 = 1280 \times 1024 \times 1024 \times$ 

#### Screen Refresh Rate

Use this adjustment to match the screen refresh rate with your monitor's requirements and so avoid any undesirable flickering. Please take a look in your monitor's user manual regarding the recommended settings before you initiate any changes under this option.

### **Graphics Quality**

These options allow you to regulate the quality of the presentation in order to optimise the performance for the system being used. You can choose from three quality settings. If you want to make more exact adjustments, activate the expanded settings.

### **Expanded Settings**

The expanded settings allow fine tuning of the presentation quality. All options will permit an improvement in performance, although these will be at the cost of the quality of the presentation.

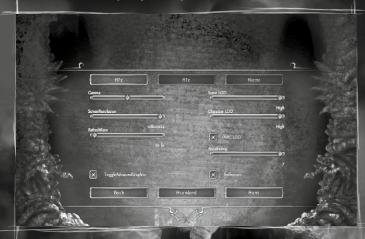

### **Quality of the Scene Presentation**

There are three levels through which scene details, that are not strictly relevant, can be excluded. Such as, for example, the turning off of background animations.

### **Character Presentation Quality**

To optimise performance, the quality of the textures of the game characters can be reduced over three levels.

### **Background Characters**

With the corresponding setting, characters who are not relevant to the game can be turned off.

### **Anti-Aliasing Quality**

This setting allows the improvement of edge smoothing. A higher degree of edge smoothing gives a more pleasing presentation of the characters and the 3D objects. If you are experiencing performance problems, you should reduce or deactivate edge smoothing completely.

#### Reflections

Use this setting to turn reflections on or off.

### Sound (Sfx)

This menu allows the exact adjustment of the volume settings for the whole range of sounds in the game.

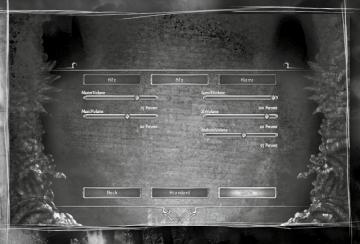

### **General Volume**

Moving this slider control adjusts the overall volume level for the game.

### **Music Volume**

This setting controls the volume level of the background music.

#### Voices Volume

This setting controls the volume of the spoken game text.

#### **Effects Volume**

This setting controls the volume of the sound effects in the game.

#### **Environment Volume**

Adjusting this setting alters the intensity of the atmospheric noises which play in the background of the game's various scenes.

#### Game

This menu contains options which enable you to alter your game experience and also the difficulty level.

### Display Speech Bubbles

This option lets you turn on/off the spoken text appearing in the form of speech bubbles.

### **Additional Game Help**

Using this option you can activate additional game help through the course of the game. For example this includes being able to skip special puzzles after a certain time or a number of failed attempts, by means of a button press.

### **Display Tips**

This option activates or deactivates the display of tutorial information on how to play the game. We recommend that you don't deactivate these tips. The tips only give you guidance on the game's controls and so don't give you information about the story content. This means you can be sure that you are getting the most from the whole range of functions offered by the **Black Mirror III** controls.

### **Activate Hotspot Indicator**

This option activates the feature of showing all of the available hotspots within a scene either by means of the magnifying glass symbol or by pressing the space bar.

### **Use Hardware Mouse Pointer**

Using the Hardware Mouse Pointer improves the usability where there are performance problems. However, in comparison with the software mouse pointer, when you move over an interactive element an interaction icon is shown without a mouse pointer.

### **Original Black Mirror 1 Mouse Pointer**

This option allows use of the familiar mouse pointer from **Black** 

**Mirror I**. The mouse pointer also turns to a red colour over interactive elements in this game mode as well.

However, you won't always see the helpful cursor expansions which tell you in advance what action is to be taken next.

#### Extras

In the Extras menu you will find pictures, videos and mini-games which you can activate in the course of the game.

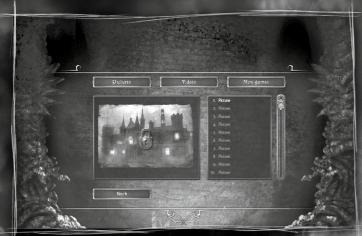

### **Team Credits**

This is where you can take a look at the team behind the making of **Black Mirror III**.

### Quit the Game -

You can guit the game once you have answered the confirmation prompt

### In-game Menu

Press the **ESO**-key or the 'Open Menu' button in order to open the In-game menu. This is where you can also choose from various options:

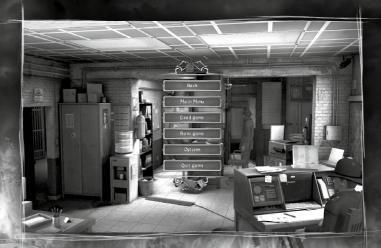

### Back

This takes you back into the current game and closes the In-game menu.

### Main Menu

You quit the current game and switch back into the Main menu.

### **Load Game**

See Main menu, Load Game.

### **Save Game**

This is where you can save the current game. By clicking on 'New Entry' you can create a new saved game. You can then use the keyboard to enter whatever name you choose for the saved game. By clicking on an already existing saved game you can then enter a new name and overwrite the already existing game.

### **Options**

See Main menu, Options.

Playing the Game

### Movement

In order to move the main character, click on the destination using the left mouse button. Click on a person, an object, or an exit and Darren will move to that point. You can also click on any place on the ground. Dependent on the distance to the selected destination, Darren will adjust his walking speed accordingly. He will only run in exceptional circumstances.

Should you double-click on an interactive point, Darren jumps straight to it. Longer actions and the shift into the next scene can also be skipped by using a double-click.

But use this function carefully! Lots of movement sequences can be skipped to make play simpler. True, everything progresses more quickly but you might just miss a few exciting scenes.

### Interaction

The mouse pointer changes to a red colour when it passes over interactive elements and you will also hear an unobtrusive sound effect. In addition the pointer will also be supplemented with another symbol which will show you the most likely action to be carried out next.

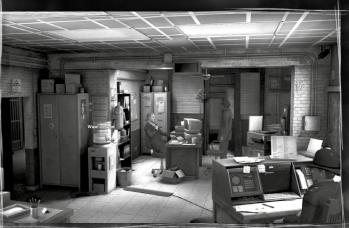

### **Disappearing Hotspots**

A hotspot will disappear completely when it is no longer relevant, because you have already carried out all possible actions with it. In the reverse case, where hotspots don't disappear, this indicates that they might later still have some important role to play. It's worth making a mental note of these hotspots and then going back to them at an appropriate time.

### Left-click on a hotspot

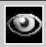

Darren looks at the selected object. This is often possible more than once and sometimes you will discover important or hidden information only after a more thorough search.

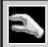

Darren takes the item with him. It will be put into the inventory.

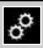

Darren uses the selected object. Thus, for example, a drawer can be opened or a mechanism triggered.

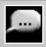

Darren speaks to the selected person. If you are able to carry out a longer conversation, then a selection of dialogue will appear at the bottom of the screen.

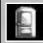

Darren goes to the selected exit and leaves the scene.

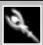

The cut-scene mouse pointer appears during a scene which runs automatically, or where there are longer sections of dialogue. It shows you that you cannot intervene at that moment. Almost without exception, scenes like this can be skipped by using the TAB key. Just as with double-clicking on a hotspot, you should use the skip function with care so that you don't miss anything important.

### **Hotspot Indicator**

Pressing the space bar or by clicking on the magnifying glass at the top of the game interface you can to have all of a scene's hotspots displayed to you. This is provided that the option 'Activate Hotspot Indicator' has been turned on.

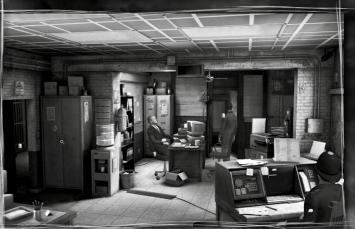

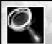

Interesting places are shown by a magnifying glass.

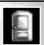

Exits are highlighted by a door symbol.

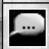

Characters who can answer questions are shown by a speech bubble.

Please use the hotspot indicator with some discretion! Exploring the game environment is an important game element of **Black Mirror III**. It's not so much fun by a long way if everything is pointed out to you automatically.

### Inventory

As soon as you move the mouse pointer to the lower edge of the screen, the inventory list will open, showing all of the items that Darren is carrying with him. The item in the inventory over which the mouse pointer is located, will appear as being slightly enlarged. This is so you can see immediately which item you would pick up or activate by clicking on it.

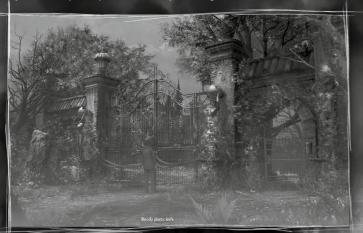

As soon as there gets to be a lot of items in the Inventory, right and left arrows appear which you can use to scroll forwards and backwards through the items.

To do this you only have to move the mouse pointer over one of the arrows in order to make the inventory list scroll in the corresponding direction. To stop scrolling, you only have to move the mouse pointer away from the arrow. By right-clicking on the corresponding arrow, you can go directly to either end of the Inventory list.

### **Left-Click**

By left-clicking on an item in the inventory, the item then attaches itself to the mouse pointer. Should the expanded mouse pointer now turn red when over a hotspot, you can now use the item at this point by left-clicking.

Items in the Inventory can also be combined. Move the mouse pointer, with the selected item already attached, over another item in the inventory list. If there is a combining opportunity, then the pointer will turn red once more. You can now try combining the items by left-clicking.

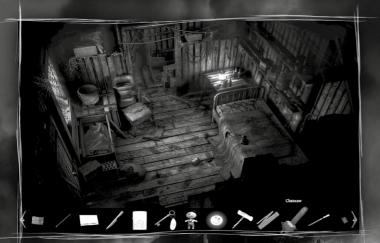

### The following applies to all combining possibilities:

Not all of the available combining possibilities will take you forward in the game. Darren's comment on a failed action can often give you some useful information on how to solve a problem.

#### Right-Click

Darren can use or examine items by right-clicking on them in the Inventory. This is how you can open boxes or read letters, for example

### **Mouse Wheel Support**

For optimum ease of use you can also use the mouse wheel in the game. Move the mouse pointer over the game scene (not the inventory) and turn the mouse wheel in order to scroll through the inventory items directly

at the pointer location. This is also possible over hotspots and saves you unnecessary mouse movements.

### Dialogue

As soon as you select a person you can speak to using a left-click, a dialogue menu will appear at the bottom edge of the screen. This is where you will see the various discussion themes available (people, places, items).

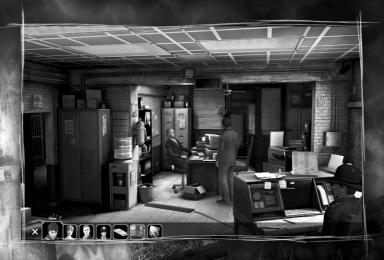

Move the mouse pointer over a dialogue topic and a text will show you what it is about. Left-clicking on the desired topic will begin the conversation. Left-clicking on the x symbol at the bottom left will break off the dialogue. If there is no cross symbol shown, then the dialogue is particularly important to the on-going game happenings.

It often happens that a further conversation topic is unlocked during dialogue with another character. The preview picture will then be added to the dialogue selection. You can also deactivate the sub-titles (speech bubbles) feature at any time in the Game Options.

### Interface and On-screen Displays

As soon as you move the mouse pointer to the upper edge of the screen, this brings up a selection menu in the top right corner.

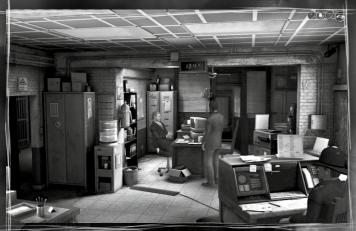

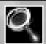

**Indicate Hotspots:** This makes all of the interactive points in a scene visible. The indicators will disappear after a few seconds.

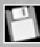

**Open Load/Save Menu:** This icon directly opens the Saved Games menu.

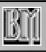

Open In-game Menu: This icon opens the in-game menu.

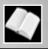

**Open Diary:** This icon lets you open Darren's diary, as soon as it is in the inventory.

### Special Puzzles

At certain places in **Black Mirror III** there are special puzzles, also known as mini-games.

The controls for most of these puzzles are the same. You can drag an object by holding down the left mouse button and you can put the object down by releasing the mouse button.

You can turn an object using the right mouse button. This will also work when you are holding down the left mouse button.

Sometimes there are buttons which have to be pressed in order to solve the mini-game. You can work these by simply clicking on them using the left mouse button.

After a certain period of time, or after a number of failed attempts, the 'panic lever' will appear and you can use this to skip the mini-game.

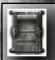

Just one **left-click on the lever** and the puzzle will be solved automatically.

### Diary

As soon as you have Darren's diary in your inventory, you can open it from the game menu in the top right corner of the screen. You can also use the 'D' or the 'J' keys, or open it by right-clicking on it in the inventory. The only times the diary cannot be opened are during an automatically running scene, or when you are playing a mini-game.

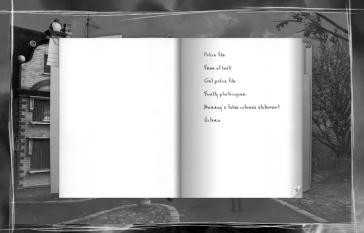

Additional new text is constantly added to the diary throughout the course of the game. When the diary has received an update a flashing icon appears in the top left corner of the screen.

Darren notes down lots of thoughts about people and happenings, however he also jots down some useful tips about current tasks within the game.

You can leaf through the pages by clicking with the mouse pointer on the outer edge of each page.

### Tasks

In lots of situations Darren makes a note of certain tasks in his diary. You can take a look at any time to see if a part of a task has already been completed, or what you can do next. Completed tasks are shown by having a line drawn through them.

### Overview Map

As soon as Darren has a map of Willow Creek, you can open it by rightclicking on it in the inventory, or by using the 'M' key.

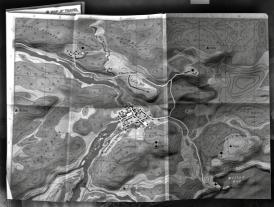

When it moves over places you've already visited the mouse pointer turns red and by left-clicking on them Darren will immediately go there. The following animation on the map can be skipped with a double left-click. Darren will then find himself at the destination immediately. If something happens to Darren en route, his walk to the selected location will be interrupted. The map closes after a selection, or after pressing the 'ESC' key.

### Game Over

Since it's quite possible for Darren to go and meet his maker in **Black Mirror III**, an automatic feature saves the game shortly before any such deadly sequence. This can then be found in the 'Load Game' list. So don't worry if it's been a long time since you last saved the game.

### Extras

The bonus materials in the Extras menu are unlocked in the course of the game. Some of these 'specials' are not necessary for completing the game and are well-hidden.

As soon as an Extra has been unlocked, a corresponding symbol will flash in the top left corner of the screen. If you now jump to the

Extras menu from the Main menu, you can take a look at the extra which has been unlocked.

### Team Credits

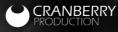

DEVELOPED BY CRANBERRY PRODUCTION

PRODUCED & DIRECTED BY Michael Holzapfel

#### WRITTEN & DESIGNED BY

Anne von Vaszary Thomas Fischer Michael Holzapfel

GAME DESIGN Lead Game Design

Thomas Fischer

### **Additional Game Design**

Anne von Vaszary Michael Holzapfel

MANAGEMENT

Managing Director

Mathias Reichert

Project Management

Arne Kochanski

Office Management Nina Kuhn

TECHNICAL
Technical Director

Uwe Höpner

Lead Programmer

Uwe Höpner

**Additional Programming** 

Wolfgang A. Fandrych Carsten Stolpmann

#### **Scripting**

Thomas Fischer Michael Holzapfel

### Additional Scripting

Bastian Hoyer

### Scripting Technology

Carsten Stolpmann

### **Localization Framework**

Carsten Stolpmann

#### ART Art Director

Matthias Andre

#### **Technical Lead Artist**

Matthias Kästner

#### Lead Artist

Matthias Andre Pawel Bujalski

### Artist

Oliver Haack Christopher Haack Oliver Schulz Max Schulz Tim Baden Henrik Kelb Moritz Reichelt

#### **Character Artist & Animation**

Matthias Kästner

Helena Wakengut

#### Cinematics Oliver Haack

Ulivei Haaci

### **TESTING**

Nicole Martini Florian Fricke

#### **EXTERNAL PARTNERS**

Periscope Studio Hamburg Musikproduktion

#### Composition

Finn Seliger

### **Art Direction**

Finn Seliger

### **Project Management**

Carolin Schwarz

#### **Project Direction**

Adrian Koch

#### **Production**

Finn Seliger

### Mixing & Mastering

Finn Seliger

#### Violin

Lisa Lammel

#### psai® CORE Middleware

### Concept

Finn Seliger

#### Integration

Thorsten Tobias Heinze

### **Technical Support**

**Andreas Pongs** 

#### SPECIAL THANKS

Matthias Meyer Achim Heidelauf Holger Nathrath Andrea Keil **Christopher Buchholz** Johannes Bayer **David Fischer** Martin Neundorfer

#### Localization

Johannes Bickle Maren Nötzelmann Patricia Grube Matthias Eckardt

### **QA Manager**

Jens Knauber

### **QA Resource Manager**

Steffen Böhme

#### **Lead Tester**

Stefan Müller

#### Tester

Fryderyk Bannasch Thomas Bark Martin Bennung Marco Grohmann **Christoph Lange** Nina Oldenburg Eike Hingst Maik Schröder **Tobias Schulze Christin Drobil** 

### Legal Advice

Maren Fischer

#### **Special Thanks to**

Sascha Leuenroth

Achim Heidelauf Markus Windelen Christopher Kellner Marc Buro Henning Bösken Melanie Garding Ronny Stößer Christian Krüger Lukas Kugler Pan Schröder Oliver Mills

Sören Winterfeldt

Denise Schaar

Bianka Sarac

Maike Reiner

Vera Schott

Kevin Klötzing

#### **ENGLISH VOICE RECORDINGS**

### **Coordination & Supervision**

Maren Nötzelmann

### **VO Production House/**

**Talent Casting** 

3A SOUND

#### Voice Director

**Andrew Grant** 

### VO Producer/Project Manager

Aldo Tirelli

#### **VO Sound Engineer**

Scott Lucier

### VO Lead Editor

Jason Turiff

### VO Production Assistant

Sandra Beckles

### **Talents**

Tony Babcock as Adrian Gordon

Don Berns

Razie Brownstone

**David Burfoot** 

Jennifer Delucia

Roxanna Dunlop

Bruce Edwards

Mike Harrison

Peter Higginson

David R Kinsman Scott Lancastle Sara Claire Legeneuse Luke Marty John Palmieri Candy Pryce Christopher Ryan Sabrina Schimanszky **Carey Wass** 

**Cathy Young** 

This game uses Bink Video © 1997-2010 RAD Game Tools, Inc. FMOD Sound System © Firelight Technologies Pty, Ltd. This game uses psai® technology for interactive soundtracks.

© Periscope Studio UG (limited liability) & Co. KG

## psai

periscope studio audio intelligence is a new specialised technology designed to control tension, emotion and drama in computer games. The psai® CORE engine uses artificial intelligence to ensure that the ingame music matches your actions and the plot exactly at any one time and ensures that it always sounds

Patrick Tiedmann

varied. This increases the enjoyment experience. Advice on Solving Technical Problems you experience when you are Enjoy the game! **Performance Problems** successful and helps grip you more when the excitement mounts and Before starting the game first make sure that there are no other so delivers a more intense game applications or programs running on your machine. Running Black Mirror III simultaneously with other processing intensive programs can lead to performance problems, because it is quite possible that your system will prioritise these programs over Black Mirror III when it comes to allocating system resources. This is particularly true for applications such as virus scanners and firewalls and other permanently active programs. **Presentation Problems** With all presentation problems we strongly recommend that before contacting technical support you first acquire and install the most recent reference drivers for your graphics or sound card. In many cases this will cure your problem. You should also read the preceding Options section in order to ensure an optimum configuration of the game to match your hardware. Make sure that you have the latest drivers for your graphics and sound card as well as making sure that you have also installed the most recent program update. **Supported Cards:** All cards which have ATI or NVIDIA chipsets are supported and which fulfil the previously given system requirements. Older graphics cards are only partly supported.

### Other Graphic Card Manufacturers: -

www.matrox.com - Matrox www.sis.com - SIS

### **Sound Card Manufacturers:**

http://www.creative.com - Creative Labs http://www.terratec.com - Terratec

### **Main Board Manufacturers:**

http://www.intel.com - Intel Inc. http://www.sis.com - SIS http://www.viaarena.com - Via http://www.nvidia.com - nVidia

### **Updates**

**Black Mirror III** has been developed and tested with the greatest of care. However, it is worth checking in the event of technical problems, that you have the latest updates from the developers

### **Technical Support**

If the above advice has not solved your problem, please contact our customer service hotline.

### **WARRANTY & SUPPORT**

#### PRODUCT WARRANTY

Nordic Games GmbH will gladly replace any disc free of charge, whether accidentally damaged or due to manufacturer defect, within the first year of ownership. To obtain a replacement disc, please return the faulty disc with a check or money order for EUR 8.00 to cover postage and handling fees.

Please be sure to include the following:

- Full Name
- Address, City, State/Prov., Zip Code/Postal Code, Country
- Telephone Number
- Email Address (if applicable)
- Product Name(s)
- Brief note describing the problem

Mail to:

Nordic Games GmbH Landstraßer Hauptstraße 1/Top 18

A-1030 Vienna Austria

#### **TECHNICAL SUPPORT**

If you are experiencing technical problems with this software, and you have carefully followed the instructions in this manual, you may find further support in the following places:

Please visit the Technical Support section of our Website where we have posted common problems and solutions that may help you at:

Online Support: <a href="http://www.nordicgames.at/index.php/contact">http://www.nordicgames.at/index.php/contact</a>

Skype contact: support.quantic.lab

Phone Support: +1 (206) 395-3545

Phone: +40 (0) 364 405 777

Please note: We do not provide hints via technical support.

### LIMITED WARRANTY

Nordic Games GmbH warrants for a period of 90 days starting from the date of purchase that the software will essentially work in accordance with the accompanying printed materials. The complete liability of Nordic Games GmbH and your only claim consists, at the option of Nordic Games GmbH, of a reimbursement of the paid purchase price or of repairing or substituting the software product which is not in accordance with Nordic Games GmbH's limited warranty, insofar as it is returned to Nordic Games GmbH together with a copy of the invoice. This limited warranty will not apply if the failure of the software product is due to an accident, misuse or faulty application.

THE SOFTWARE IS PROVIDED "AS IS", WITHOUT WARRANTY OF ANY KIND, EXPRESS OR IMPLIED, INCLUDING BUT NOT LIMITED TO THE WARRANTIES OF MERCHANTABILITY, FITNESS FOR A PARTICULAR PURPOSE AND NONINFRINGEMENT. IN NO EVENT SHALL THE AUTHORS OR COPYRIGHT HOLDERS BE LIABLE FOR ANY CLAIM, DAMAGES OR OTHER LIABILITY, WHETHER IN AN ACTION OF CONTRACT, TORT OR OTHERWISE, ARISING FROM, OUT OF OR IN CONNECTION WITH THE SOFTWARE OR THE USE OR OTHER DEALINGS IN THE SOFTWARE.

All other brands, product names and logos are trademarks or registered trademarks of their respective owners. All rights reserved. Any unauthorized copying, hiring, lending or reproduction in whole or part is prohibited.

### END-USER LICENSE AGREEMENT (EULA)

To read the Nordic Games End-User Licence Agreement (EULA) kindly visit: <a href="http://eula.nordicgames.at">http://eula.nordicgames.at</a>

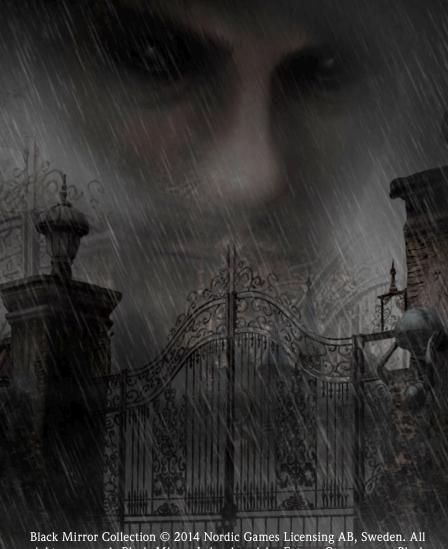

Black Mirror Collection © 2014 Nordic Games Licensing AB, Sweden. All rights reserved. Black Mirror I developed by Future Games s.r.o. Black Mirror II & Black Mirror III developed by Cranberry Production GmbH. Published by Nordic Games GmbH, Austria. The Adventure Company, Nordic Games and Black Mirror and their respective logos are trademarks and/or registered trademarks of Nordic Games Licensing AB. All other trademarks, logos and copyrights are the property of their respective owners.